## 1. ALGEMENE INFORMATIE SOMTODAY

Op Altra College wordt gebruik gemaakt van het leerling-informatiesysteem SOMtoday. Hierin wordt alles geregistreerd wat je mentor(-en) en docenten nodig hebben om jou zo goed mogelijk les te geven en te begeleiden.

Je kunt als leerling via het internet toegang krijgen tot een aantal onderdelen van SOMtoday, zoals je rooster, je huiswerk, je cijfers en je afwezigheidregistratie.

Als je mailadres op school bekend is, ontvang je per mail een gebruikersnaam en wachtwoord voor SOMtoday. SOMtoday werkt in alle moderne internetbrowsers (let op: Internet Explorer vanaf versie 10), ook op je tablet.

Er is ook een app beschikbaar voor SOMtoday voor smartphones en tablets, die draait op Apple iOS of Android, waarmee het dagrooster, de cijfers en het huiswerk bekeken kunnen worden.

Je ouders of verzorgers kunnen ook gebruik maken van SOMtoday en ontvangen daar eigen inloggegevens voor.

*In de mail met gebruikersgegevens staat uitgelegd hoe je bij de eerste keer aanmelden in SOMtoday je wachtwoord moet wijzigen.*

## 2. INLOGGEN VIA HET INTERNET

Inloggen op SOMtoday gaat als volgt:

- Ga in je internetbrowser naar website [http://www.altra.nl](http://www.altra.nl/)
- Klik rechtsboven op de knop **Login**:

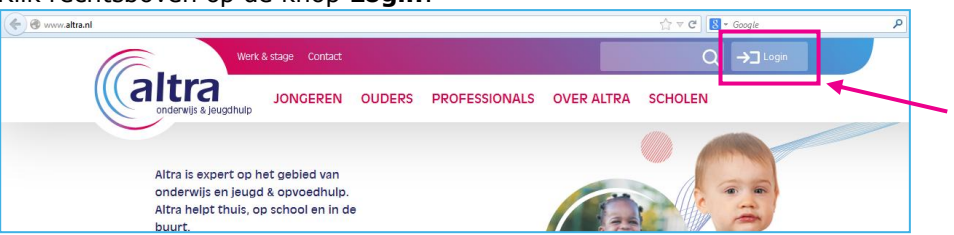

 Klik op de geopende pagina op de **roze** knop **SOMtoday**. Je komt in het inlogscherm van SOMtoday:

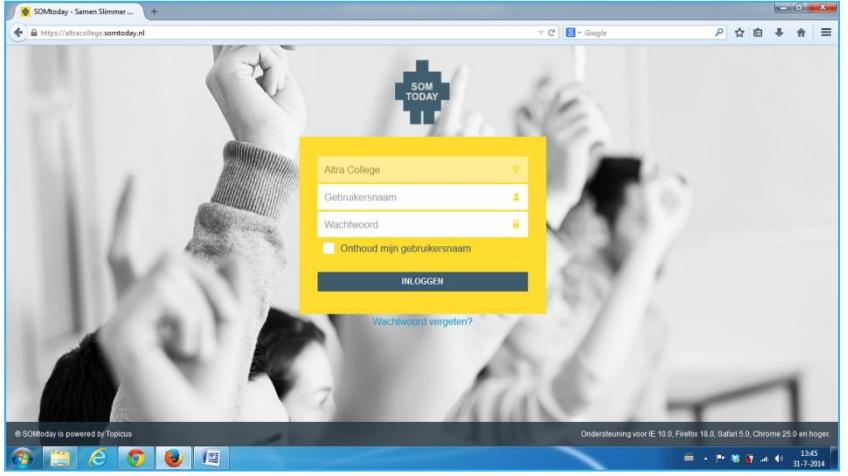

*Ben je jouw wachtwoord vergeten, dan kun je een nieuw wachtwoord aanvragen door op Wachtwoord vergeten? te klikken. Je ontvangt dan een nieuw wachtwoord op het bij de school bekende mailadres.*

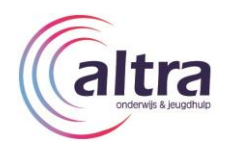

 Vul je gebruikersnaam en wachtwoord in en klik op **Inloggen**. SOMtoday wordt geopend:

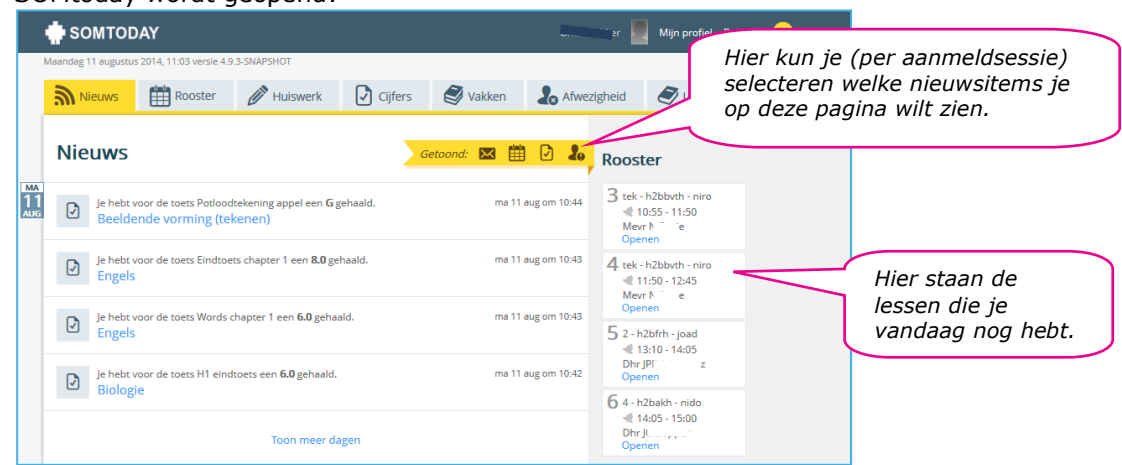

# 3. DE TABBLADEN VAN SOMTODAY

#### **Nieuws**

SOMtoday opent met het tabblad **Nieuws**. Hier zie je jouw laatst behaalde cijfers, het opgegeven huiswerk en berichten die docenten aan jou hebben verstuurd.

#### **Rooster**

Klik je op het tabblad **Rooster**, dan zie je je lesrooster:

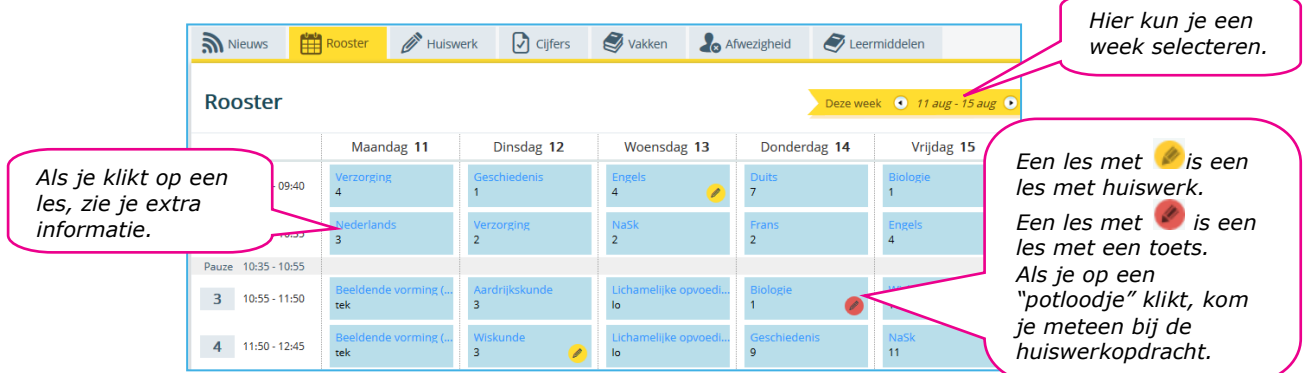

*Als je met een individueel rooster werkt, kan het voorkomen dat het rooster in SOMtoday afwijkt van je echte rooster.* 

#### **Huiswerk**

Klik je op het tabblad **Huiswerk**, dan wordt het opgegeven huiswerk zichtbaar:

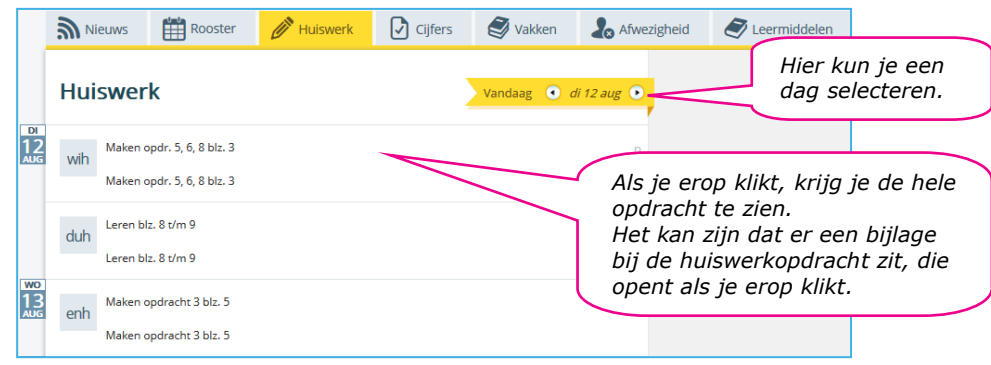

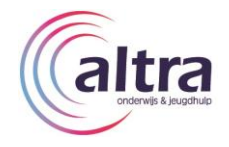

#### **Cijfers**

Op het tabblad **Cijfers** kun je jouw behaalde resultaten bekijken:

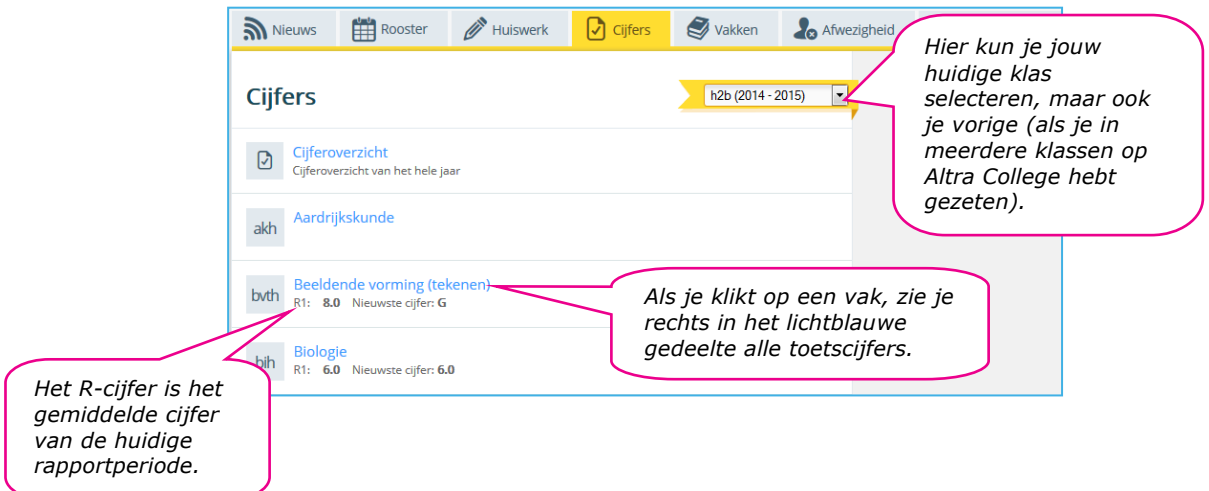

#### **Vakken**

Klik je op het tabblad **Vakken**, dan zie je alle vakken die je volgt. Indien ingevuld, is aan elk vak een studiewijzer gekoppeld, waarin staat aangegeven welke leerstof je aangeboden krijgt en welke toetsen worden afgenomen:

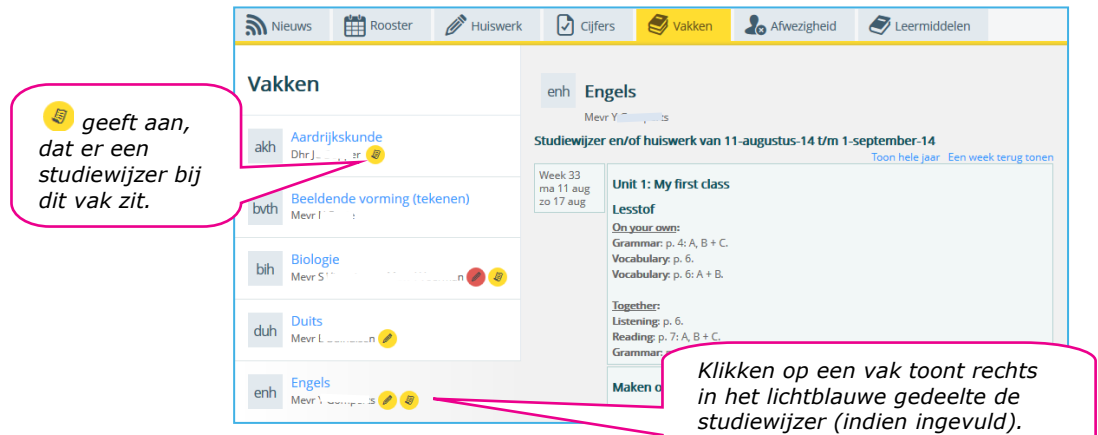

#### **Afwezigheid**

Via het tabblad **Afwezigheid** kun je zien wanneer je afwezig was en met welke reden:

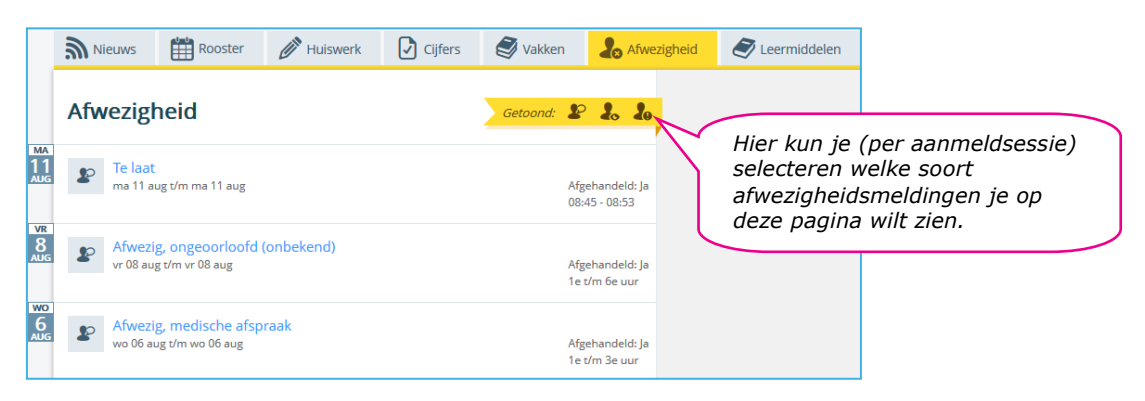

*Het kan voorkomen dat je niet alle genoemde tabbladen ziet in SOMtoday omdat sommige mogelijkheden (nog) niet in gebruik zijn op jouw afdeling.*

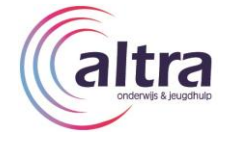

# 4. OPDRACHTEN DIGITAAL INLEVEREN VIA SOMTODAY

Als je een opdracht digitaal moet inleveren, doe je dat via de studiewijzer van het betreffende vak. Aan zo'n opdracht zit ook een inleverperiode, die te lezen is in de opdracht. Handig is ook, dat je via SOMtoday een berichtje krijgt voordat de inleverperiode is afgelopen als herinnering. Bovendien zal je docent ook op het tabblad **Huiswerk** aangeven wanneer de opdracht ingeleverd moet worden.

Het digitaal inleveren van een opdracht gaat als volgt:

- Klik op het tabblad **Vakken**.
- Klik op het vak, waarvan de docent heeft gezegd dat er een digitaal in te leveren opdracht in SOMtoday staat, om de studiewijzer te openen.

Rechts zie je de studiewijzer met de opdracht:

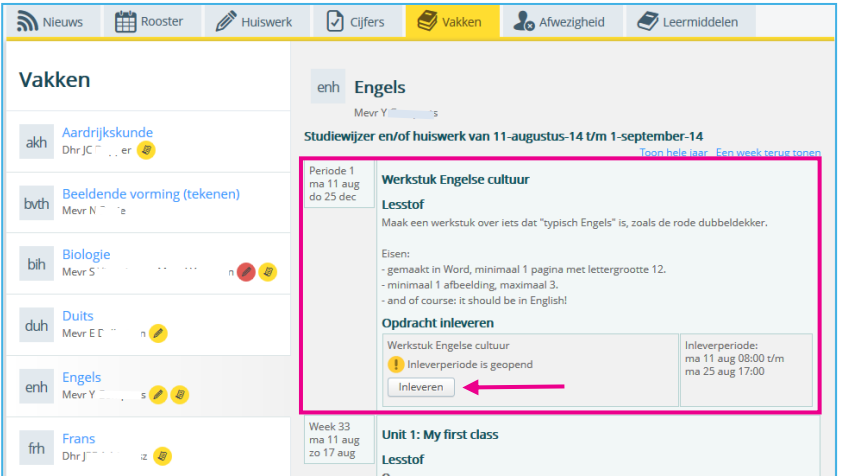

 Klik op de knop **inleveren** om een opdracht digitaal in te leveren. Het venster **Bestand uploaden** wordt geopend:

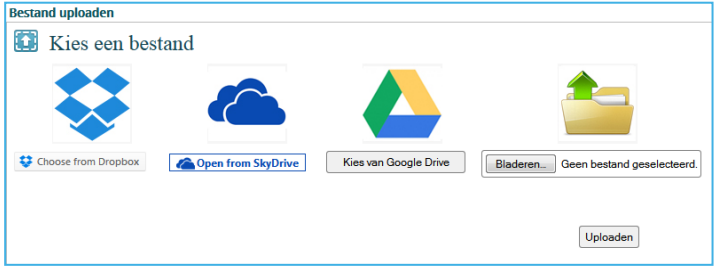

- Selecteer je opdracht in Dropbox, SkyDrive, Google Drive of je pc (via de knop **Bladeren…**).
- Klik op de knop **Uploaden**. Je ziet de voortgang van de upload en vervolgens de bevestiging dat de upload is voltooid.
- Klik rechtsonder op de knop **Sluiten**.

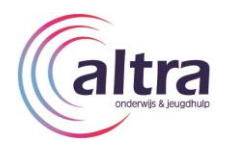

 Je keert terug in de studiewijzer en je ziet, met inleverdatum, dat de opdracht is ingeleverd. Ook is de knop **inleveren** gewijzigd in **opnieuw inleveren** en is er ook een tweede knop **Download bestand** bijgekomen, waarmee je jouw ingeleverde werkstuk kunt bekijken:

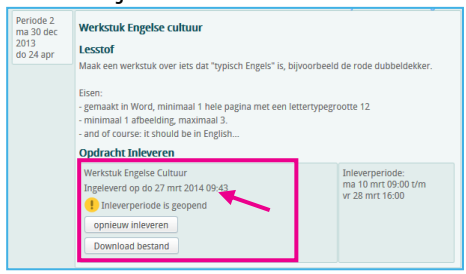

De docent kan nu in zijn/haar eigen SOMtoday je ingeleverde opdracht bekijken en het accepteren als het goed is of niet accepteren als het niet naar wens is. Je krijgt hierover een berichtje op je tabblad **Nieuws**. Als het niet is geaccepteerd, kun je je werkstuk aanpassen en op dezelfde manier nog een keer digitaal inleveren.

### 5. WIJZIGEN WACHTWOORD, MAILADRES EN MOBIEL NUMMER

Als gebruiker van SOMtoday heb je een gebruikersprofiel. Dit kun je inzien door rechtsboven in het SOMtoday-venster te klikken op **Mijn profiel**.

In je profiel kun je jouw wachtwoord wijzigen (dit moet bij eerste keer aanmelden!) en je mailadres en mobiel nummer bijhouden.

*Zodra je jouw mailadres en/of mobiel nummer wijzigt, wordt dit overal in SOMtoday aangepast. Het is heel belangrijk hier je mailadres en mobiele nummer bij te houden, zodat je mentor(-en) altijd over je actuele mailadres en mobiele nummer beschikken.*

Het wijzigen van je wachtwoord in SOMtoday gaat als volgt:

- Klik in SOMtoday rechtsboven op **Mijn profiel**.
- Voer in onderstaand venstergedeelte een gewenst wachtwoord in bij zowel **Wachtwoord** als **Herhaal wachtwoord**:

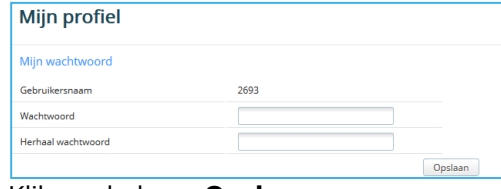

Klik op de knop **Opslaan**.

Het wijzigen van je mailadres en/of mobiel nummer in SOMtoday gaat als volgt:

- Klik in SOMtoday rechtsboven op **Mijn profiel**.
- $\circ$  Wijzig in onderstaand venstergedeelte de gewenste gegevens:

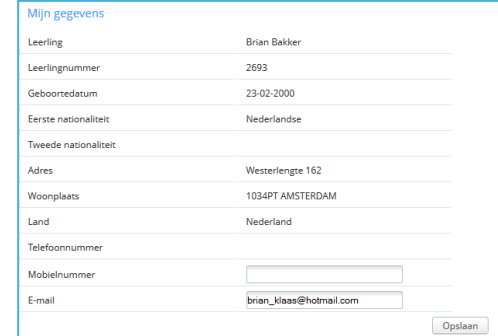

Klik op de knop **Opslaan**.

*Altra College heeft ervoor gekozen dat je gebruikersnaam je SOMtoday-Leerlingnummer is; dit is niet te wijzigen.*

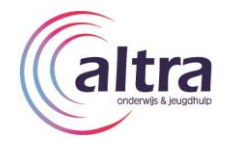

# 6. OVERIGE OPTIES SOMTODAY

#### **Berichten**

Jouw docenten kunnen je ook berichten sturen vanuit SOMtoday; deze kun je bekijken en beantwoorden (ook binnen SOMtoday) door te klikken op **Berichten**:

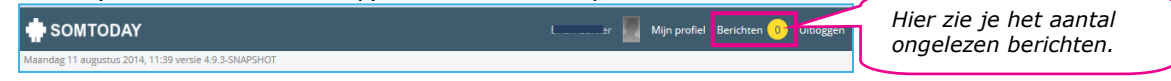

#### **Uitloggen**

Als je SOMtoday wilt verlaten, klik je rechtsboven op **uitloggen**:

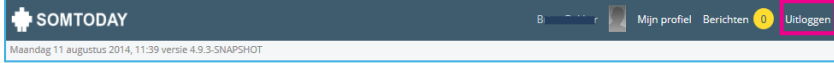

# 7. SOMTODAY-APP

Er is ook een SOMtoday-app beschikbaar voor smartphones en tablets die draaien op Apple iOS of Android. In de app kun je jouw dagrooster, cijfers en huiswerk bekijken.

*Helaas zijn de berichten die een docent je stuurt, en ook de studiewijzers, niet inzichtelijk in de app. Advies is, om daarom regelmatig via de website in te loggen om alle informatie in te kunnen zien.*

Als je gebruik wilt maken van de app, ga je naar de appstore van jouw smartphone en/of tablet (Apple iOS: App Store; Android: Google Play Store) en zoek je op SOMtoday.

- Na installatie kan de app opgestart worden en kan je je aanmelden:
	- Vul je SOMtoday-gebruikersnaam en wachtwoord in in de eerste twee invulvelden.
	- Type in het invulveld **Schoolnaam** in: *Altra College*.

## 8. HULP NODIG?

Mocht je hulp nodig hebben bij het gebruik van SOMtoday of heb je vragen, dan kun je terecht bij je mentor(-en) .

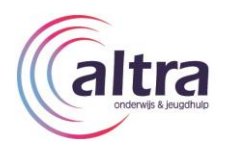